# 云服务器备份

# 快速入门

文档版本 08 发布日期 2019-03-22

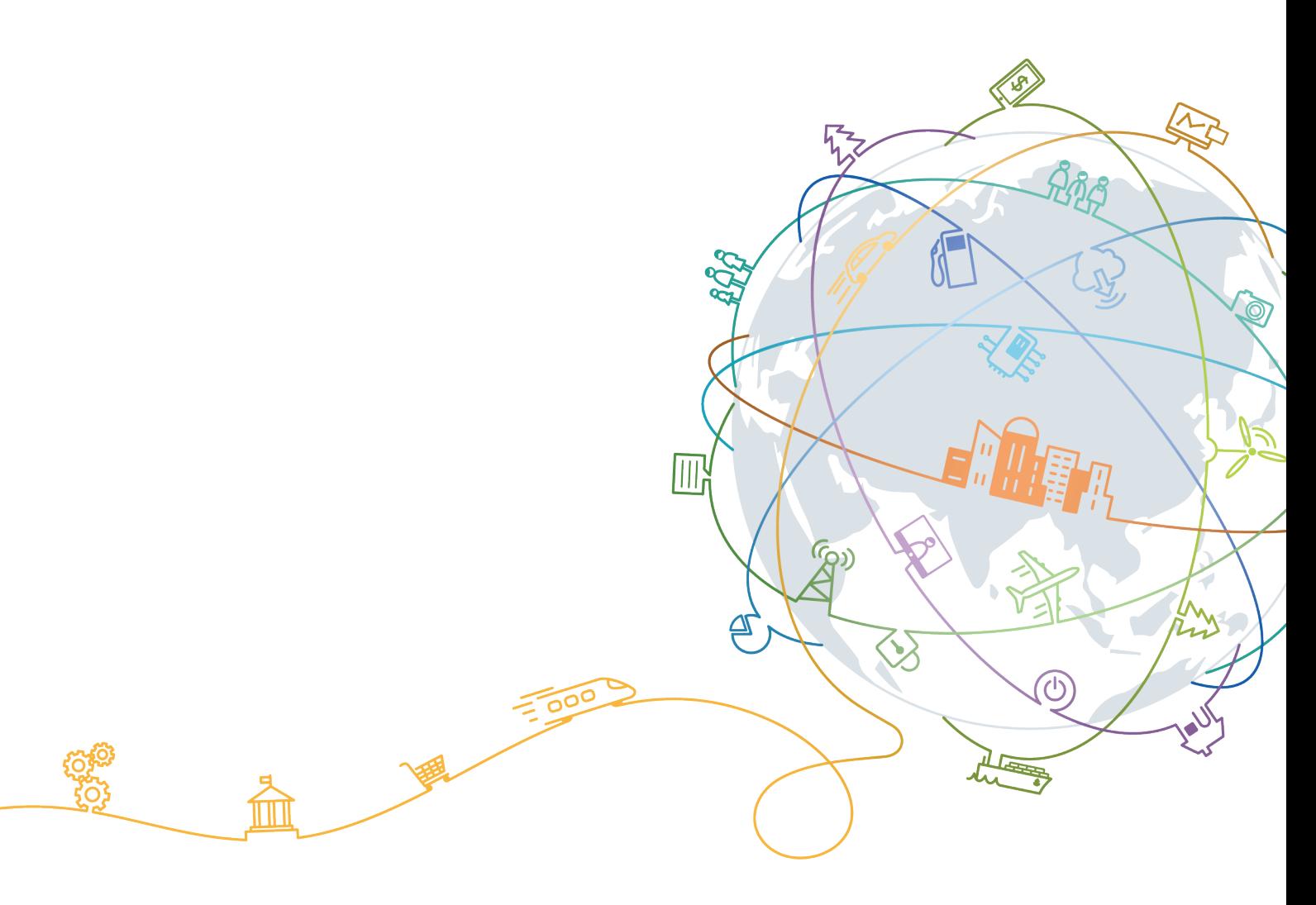

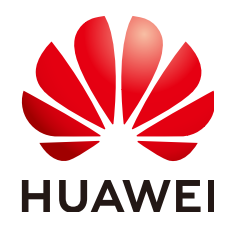

#### 版权所有 **©** 华为技术有限公司 **2020**。 保留一切权利。

非经本公司书面许可,任何单位和个人不得擅自摘抄、复制本文档内容的部分或全部,并不得以任何形式传 播。

#### 商标声明

**、<br>HUAWE和其他华为商标均为华为技术有限公司的商标。** 本文档提及的其他所有商标或注册商标,由各自的所有人拥有。

#### 注意

您购买的产品、服务或特性等应受华为公司商业合同和条款的约束,本文档中描述的全部或部分产品、服务或 特性可能不在您的购买或使用范围之内。除非合同另有约定,华为公司对本文档内容不做任何明示或默示的声 明或保证。

由于产品版本升级或其他原因,本文档内容会不定期进行更新。除非另有约定,本文档仅作为使用指导,本文 档中的所有陈述、信息和建议不构成任何明示或暗示的担保。

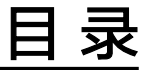

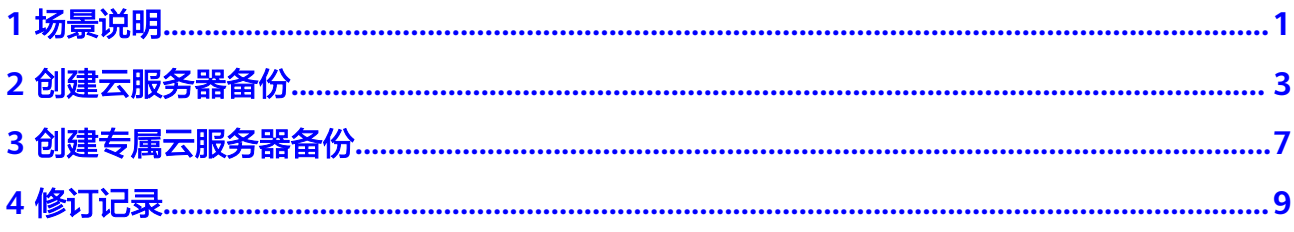

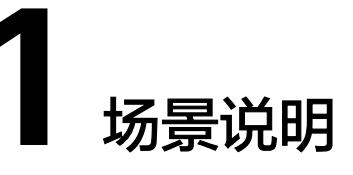

<span id="page-3-0"></span>云服务器备份提供两种配置方式,一次性备份和周期性备份。一次性备份是指用户手 动创建的一次性备份任务。周期性备份是指用户通过创建备份策略并绑定服务器的方 式创建的周期性备份任务。

云服务器备份的两种配置方式对比如表**1-1**,可根据实际情况选择适合的配置方式。

| 对比项    | 一次性备份                                                                 | 周期性备份                                                      |
|--------|-----------------------------------------------------------------------|------------------------------------------------------------|
| 备份策略   | 不需要                                                                   | 需要                                                         |
| 备份次数   | 手动执行一次性备份                                                             | 根据备份策略进行周期性备份                                              |
| 备份名称   | 支持自定义,默认为<br>"manualbk xxxx"                                          | 系统自动生成,默认为<br>"autobk xxxx"                                |
| 备份方式   | 默认首次全量备份,后续增量备<br>份。                                                  | 默认首次全量备份,后续增量备<br>份。                                       |
|        | 云服务器备份支持从任意一个备<br>份恢复云服务器的全量数据,无<br>论这个备份是全量还是增量。                     | 云服务器备份支持从任意一个备<br>份恢复云服务器的全量数据,无<br>论这个备份是全量还是增量。          |
| 建议使用场景 | 服务器进行操作系统补丁安装、<br>升级, 应用升级等操作之前, 以<br>便安装或者升级失败之后,能够<br>快速恢复到变更之前的状态。 | 服务器的日常备份保护,以便发<br>生不可预见的故障而造成数据丢<br>失时, 能够使用邻近的备份进行<br>恢复。 |

表 **1-1** 两种配置方式对比

另外,用户也可以根据业务情况将两种方式混合使用。例如,根据服务器中存放数据 的重要程度不同,可以将所有的服务器加入到一个备份策略中进行日常备份保护。其 中个别保存有非常重要的数据的服务器,根据需要不定期的执行一次性备份,保证数 据的安全性,如图**[1-1](#page-4-0)**。

<span id="page-4-0"></span>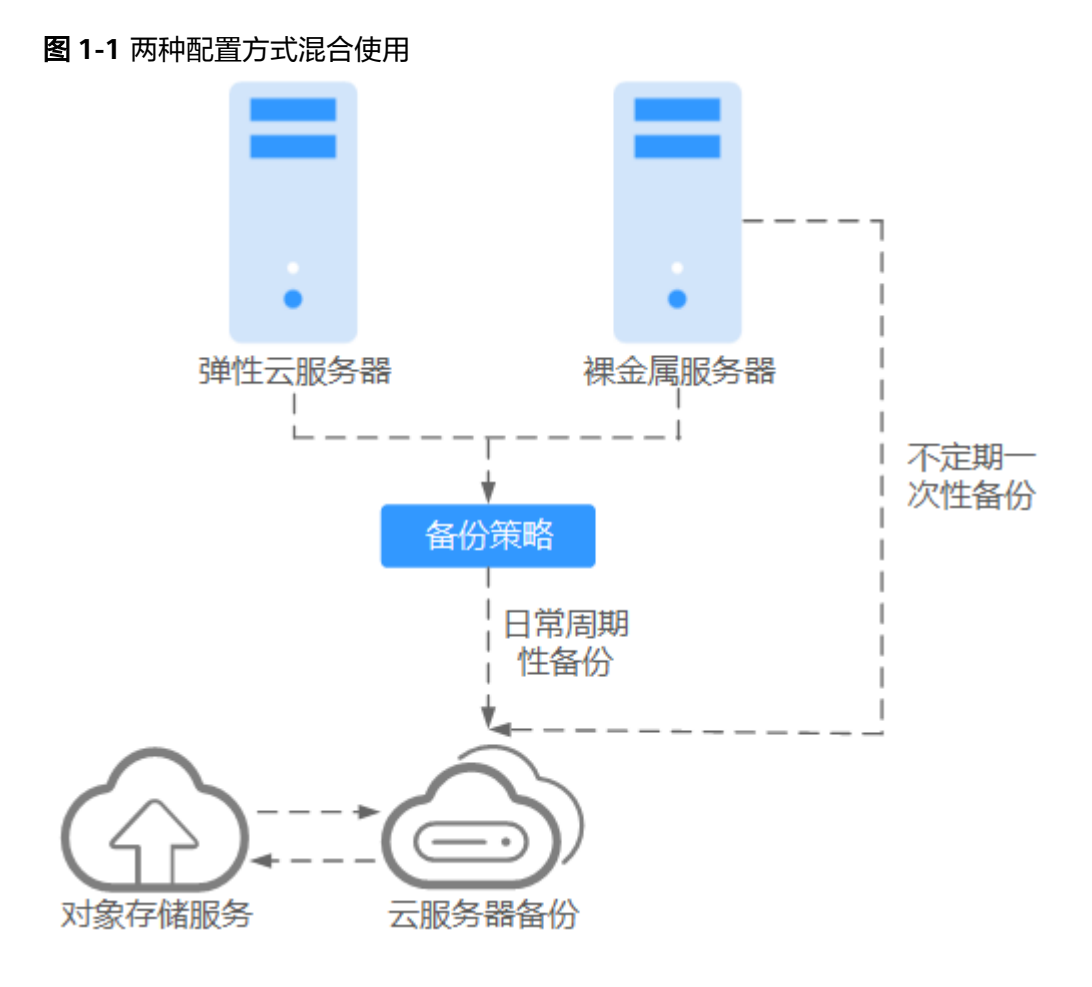

# **2** 创建云服务器备份

<span id="page-5-0"></span>帮助用户完成云服务器备份任务的创建,快速完成服务器数据保护。

#### 前提条件

- 启用应用一致性备份前,已成功安装客户端。
- 如果您想使用弹性云服务器的备份创建镜像,请确保弹性云服务器在备份前已完 成如下操作:
	- **Linux**[弹性云服务器优化](http://support.huaweicloud.com/usermanual-ims/zh-cn_topic_0047501133.html)并安装**[Cloud-init](http://support.huaweicloud.com/usermanual-ims/zh-cn_topic_0030730603.html)**工具
	- **Windows**[弹性云服务器优化](http://support.huaweicloud.com/usermanual-ims/zh-cn_topic_0047501112.html)并安装**[Cloudbase-init](http://support.huaweicloud.com/usermanual-ims/zh-cn_topic_0030730602.html)**工具

#### 须知

建议在业务量较小的时间段执行应用一致性备份。

# 操作步骤

- 步骤**1** 登录华为云官网**[www.huaweicloud.com](http://www.huaweicloud.com/)**。注册华为云账号。
- 步骤**2** 登录云服务器备份管理控制台。
	- 1. 登录管理控制台。
	- 2. 选择"存储 > 云服务器备份"。
- 步骤**3** 在界面右上角单击"创建云服务器备份"。
- 步骤**4** 在服务器列表中勾选需要备份的服务器或磁盘,勾选后将在已勾选服务器列表区域展 示,如图**[2-1](#page-6-0)**所示。

#### <span id="page-6-0"></span>须知

考虑到恢复后数据的一致性问题,我们推荐您对整个服务器进行备份。 若您希望选择部分磁盘备份以节省成本,请尽量确保这些磁盘的数据不受其他未备份 磁盘的数据影响,否则可能会导致数据不一致问题。

例如,Oracle应用的数据分散在不同磁盘上,如果只备份了部分磁盘,会导致恢复后 数据不一致(已备份磁盘恢复到历史时间点数据,未备份磁盘仍保留当前数据),甚 至导致应用无法启动。

#### 图 **2-1** 选择服务器

选择服务器

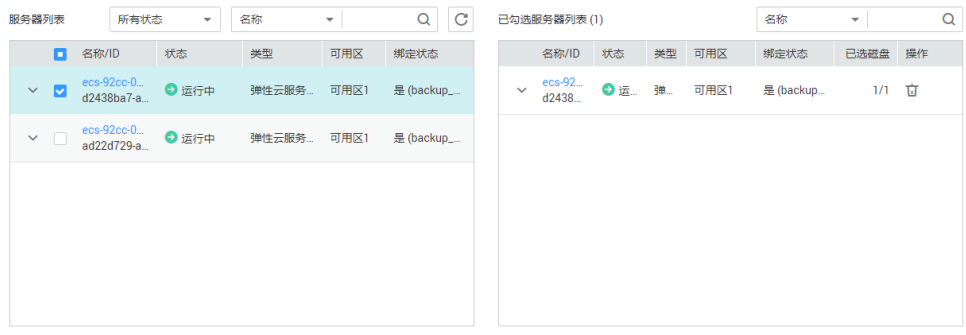

#### 说明

- 所选服务器的状态必须为"运行中"或"已停止"。
- 支持对服务器中的共享云硬盘进行备份。
- 步骤**5** 在下方的"备份配置"区域为已选择的服务器配置备份方式,如图**2-2**所示。

#### 图 **2-2** 配置备份方式

#### 备份配置

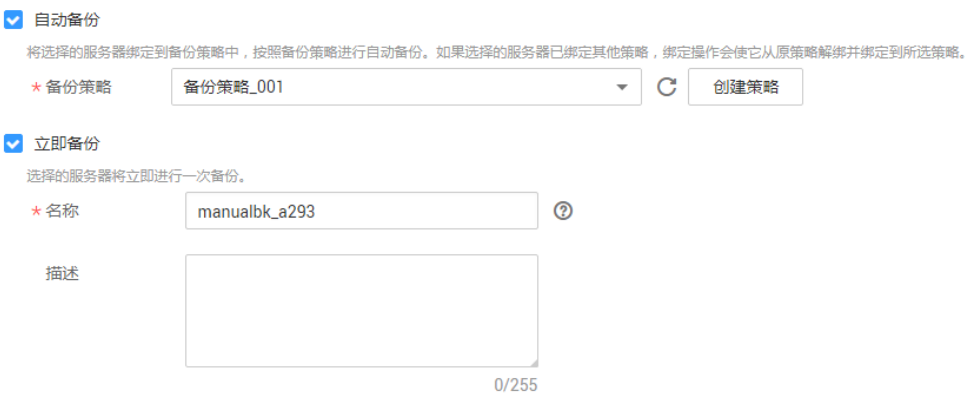

自动备份: 需要在"备份策略"的下拉菜单中,选择一个已有的备份策略,或者单击右侧的 "创建策略"创建一个新的备份策略。

如果该备份策略中配置了复制策略,则该策略生成的备份也会按照复制策略执行 复制操作。

在备份创建完成后,所选服务器会绑定到该备份策略中,按照备份策略进行周期 性备份。

说明

如果选择的服务器已经绑定到其他备份策略,在选择新的备份策略后,服务器会自动从原 备份策略解绑,并绑定到新的备份策略。

立即备份:

在备份创建完成后,会对所有服务器立即执行一次性备份。 需要输入备份的"名称"和"描述",如表**2-1**所示。

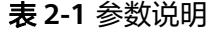

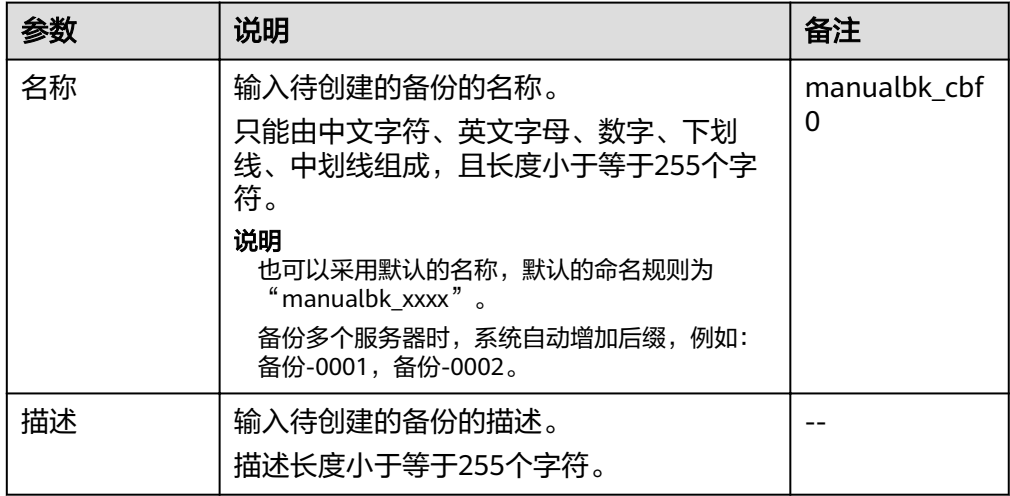

可同时选择两种备份方式,即立即执行一次备份,后续按照备份策略进行周期性备 份。

步骤**6** 选择是否启用"应用一致性备份"(立即备份时可选)。启用后,系统将执行应用一 致性备份。若同时勾选"应用一致性备份失败后继续备份",应用一致性备份失败后 系统将执行崩溃一致性备份,若不勾选,应用一致性备份失败后将直接产生失败备 份。如图**2-3**所示。

#### 说明

使用应用一致性备份前,需先更改安全组和成功安装客户端。相关操作请参见<mark>启用应用一致性备</mark> [份](https://support.huaweicloud.com/usermanual-csbs/zh-cn_topic_0132780779.html)。

图 **2-3** 应用一致性备份

应用一致性备份 > 启用 2

√ 应用一致性备份失败后继续备份

启用应用一致性备份前,需要先安装Agent,否则会导致应用一致性备份失败。

步骤**7** 单击"立即申请"。

**步骤8** 在"规格确认"页面上,查看"详情",单击"提交申请"。

步骤**9** 根据页面提示,返回云服务器备份页面。

● 自动备份

在"策略"页签,单击备份策略左侧的 》,在"绑定的服务器"下,所有已选服 务器均在列表中显示,表示所选服务器成功绑定到备份策略中,后续将按照备份 策略自动进行周期性备份。

● 立即备份

在"备份"页签,产生的备份的"备份状态"为"可用"时,表示一次性备份任 务执行成功。

**----**结束

<span id="page-9-0"></span>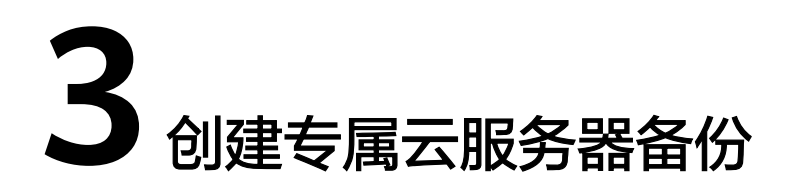

帮助用户完成专属云服务器备份任务的创建,快速完成服务器数据保护。

# 约束与限制

- 专属云服务器不支持应用一致性备份。
- 当专属对象存储的容量不足时,会导致专属云服务器备份创建失败。

#### 前提条件

已开通专属对象存储。

# 操作步骤

- 步骤**1** 登录专属云控制台。
	- 1. 登录管理控制台。
	- 2. 单击 服务列表 ▼ ,选择"专属云 > 专属云服务器备份"。
- 步骤**2** 单击"申请资源"。根据提示配置备份规格。具体参数如表**3-1**所示。

表 **3-1** 专属云服务器备份参数说明

| 参数名称 | 说明                                                                                                 | 示例   |
|------|----------------------------------------------------------------------------------------------------|------|
| 类型   | 备份类型。与备份数据存<br>放专属对象存储池中的桶<br>类型保持一致。暂时只支<br>持"标准备份",<br>即备份<br>数据将存储在"标准存<br>储"类型的专属对象存储<br>池的桶中。 | 标准备份 |

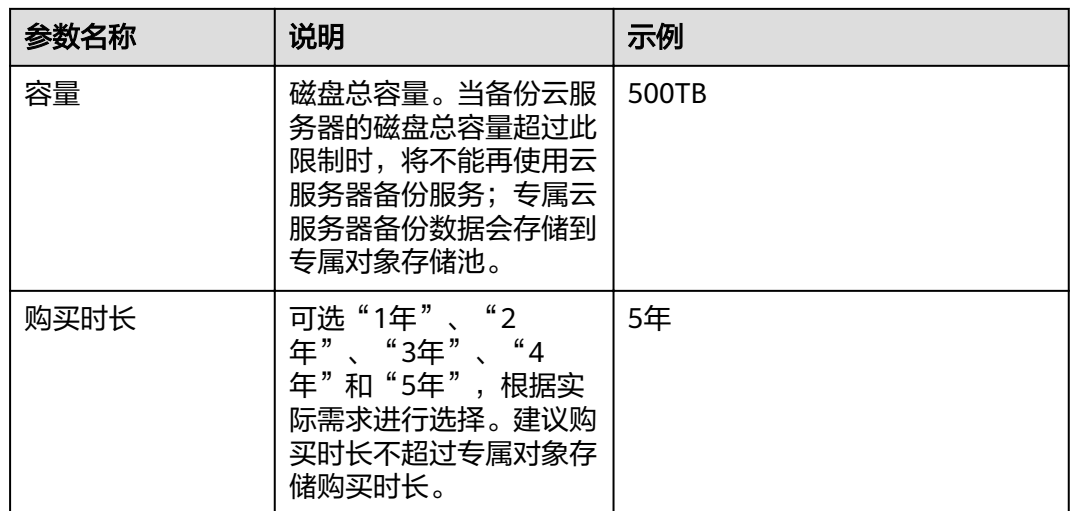

- 步骤**3** 单击"立即申请"。确认购买信息无误后,单击"提交申请"。完成专属云服务器备 份购买。
- 步骤**4** 根据提示,返回专属云服务器备份界面。可以看到已购买的专属云服务器备份信息。
- 步骤**5** 单击页面右侧"进入云服务器备份控制台"。跳转进入云服务器备份界面,创建云服 务器备份操作请参考<mark>创建云服务器备份</mark>。

**----**结束

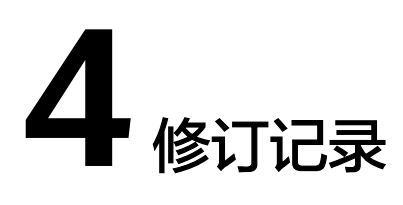

<span id="page-11-0"></span>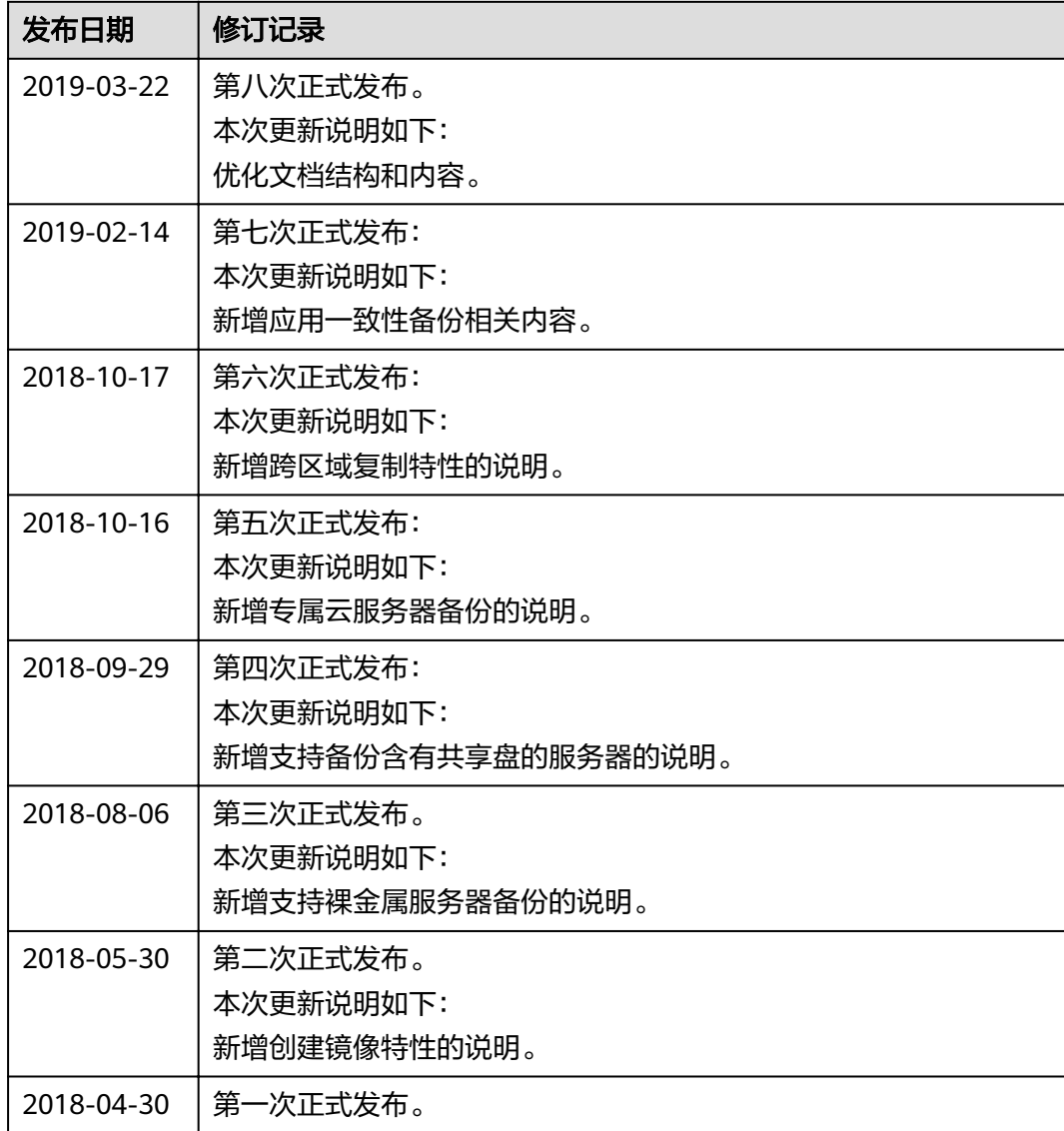